# **Pegasus** Powered by Onsite

# PEGASUS CLIENT PORTAL DATA ANALYTICS MODULE

**USER GUIDE TO DATA ANALYTICS V1.1**

**TM** 

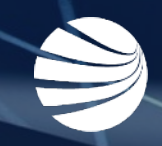

# USING DATA ANALYTICS

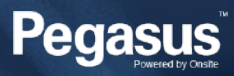

#### **Latural Using Data Analytics**

**Data Analytics brings the information in the Pegasus Client Portal to life. Be empowered to build your own insights.**

**Manage your operations into the future by acting on the trends and data you see today.**

**User access and reporting is configured to match your busines needs, to analyse data on companies, workers and sites.**

**Real-time data at your fingertips includes analysis of roles, logpoints, attendance and competencies.**

**You** control the Data Analytics **interface, to discover the "Why" in your Data.**

- See current trends and drill down for insight
- Utilise predictive analysis to find key information
- Access an at-a-glance video of your entire workforce
- Search by role, competency, person type, site, status etc

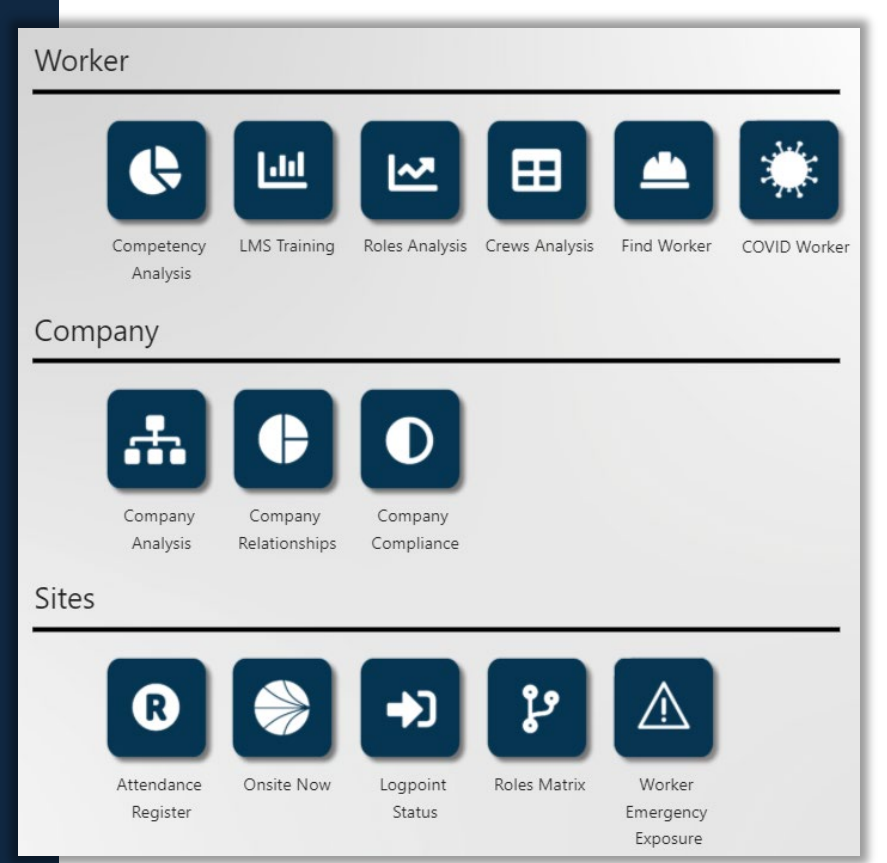

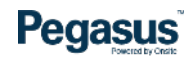

#### **Using Data Analytics - Example**

**Open a module to investigate e.g. Onsite Now**

**All items on page are clickable and interactable**

- Left or Right clicking on items such as graphs, and content will allow you to drill down into the relevant data, or filter out content based upon your focus.
- Data displayed will change its view, colour, chart data, or list of results in real time.
- Refresh the page if you need to reset it all to the default view.

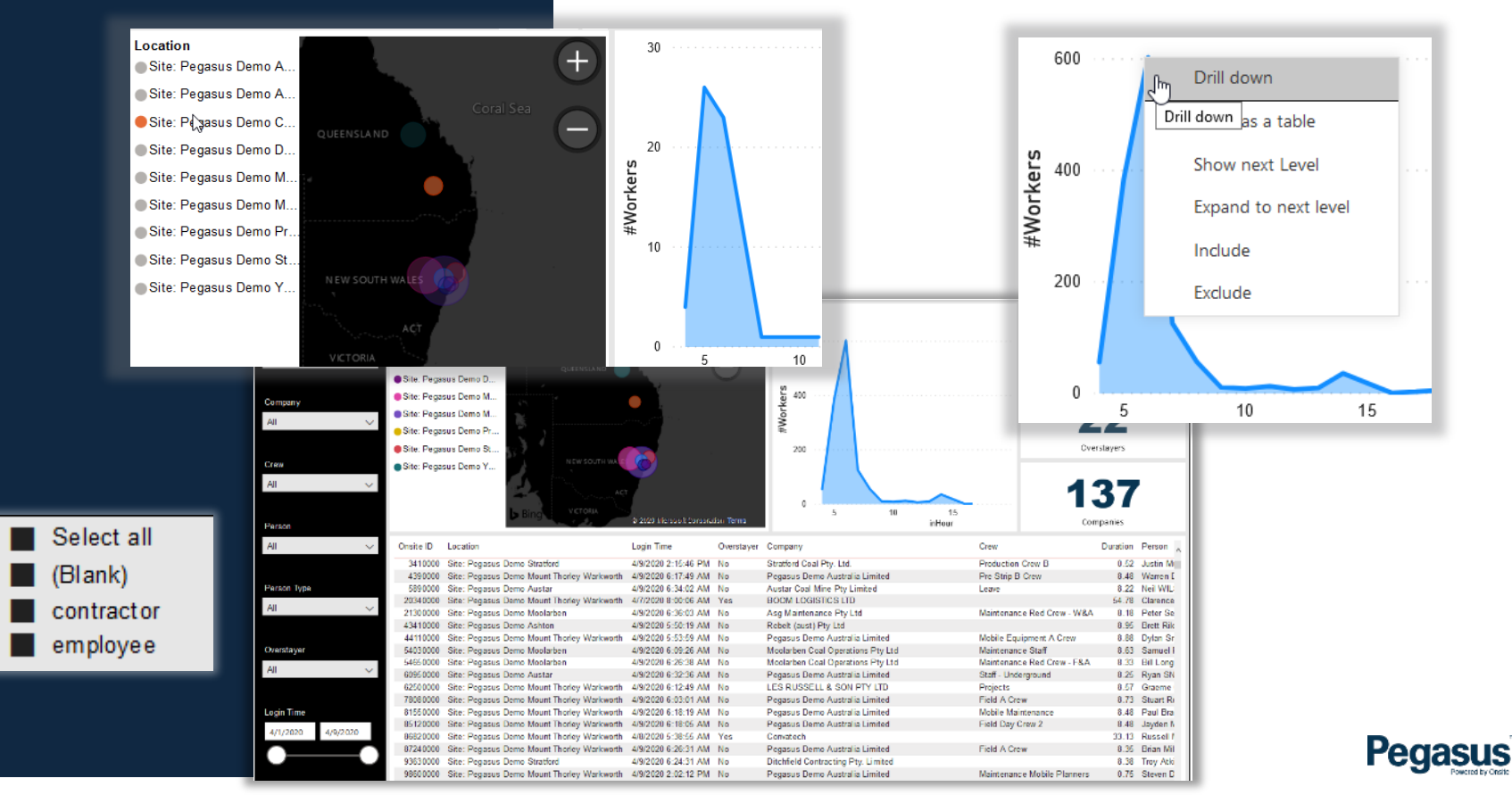

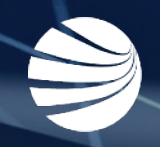

## ACCESSING DATA ANALYTICS

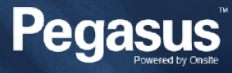

#### **Accessing Data Analytics**

**Analytics Icon will be visible in the Pegasus Client Portal**

**If icon is transparent, then it is not currently enabled for your Site or Realm**

- Data Analytics requires a Pegasus Account Manager to enable this feature before it will be selectable in the Pegasus Client Portal.
- Otherwise it will show as transparent and an option to Learn More will appear as you hover over it.

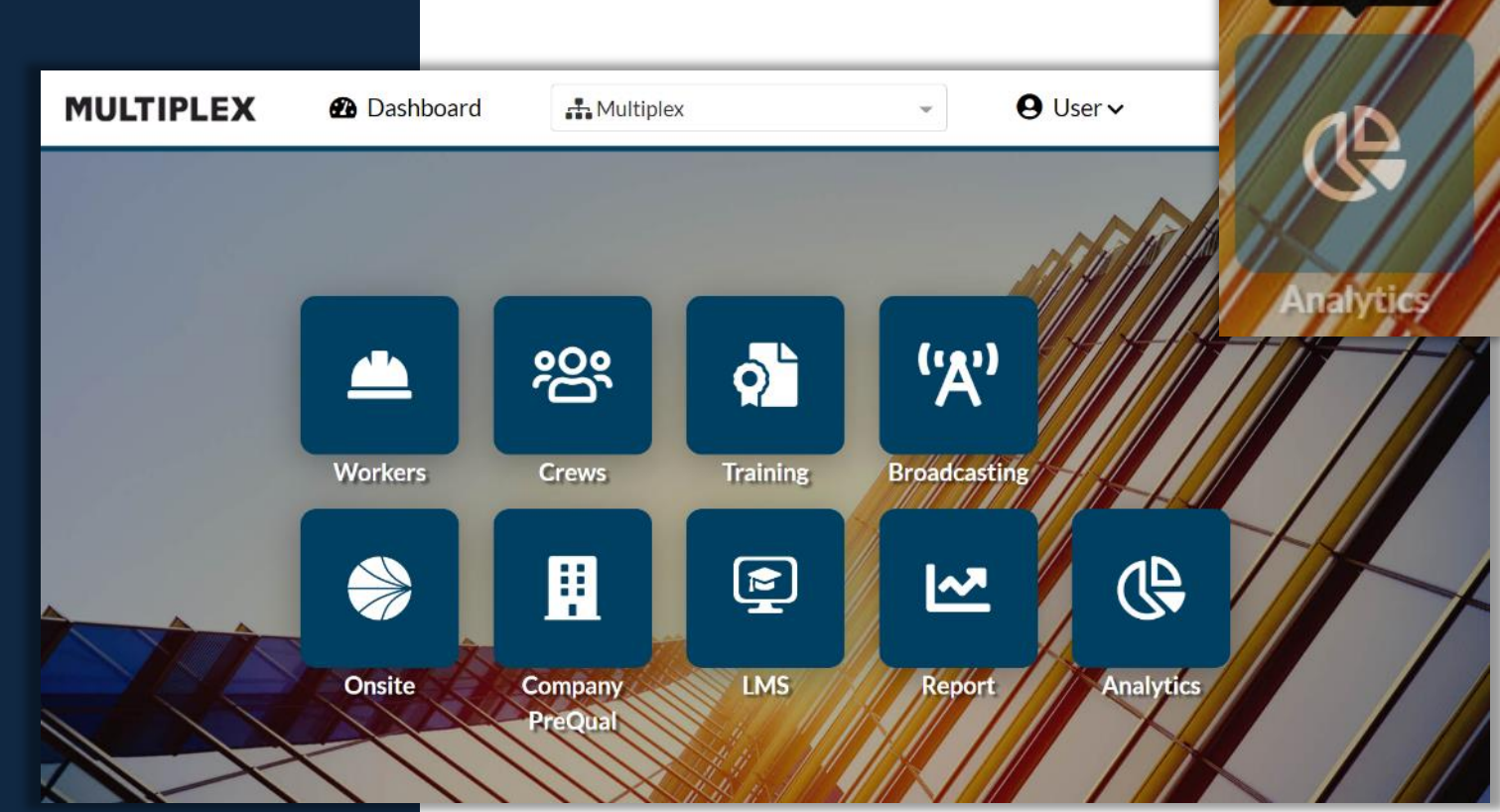

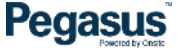

**Learn More** 

#### **Accessing Analytics**

**Access is granted from Onsite Track Easy**

**Navigate to Person > Users** 

**Open the User Profile you wish to give access to in the relevant Site/Realm**

**Click on the Rights tab**

**Scroll to bottom and click "edit"**

**Under Analytics Report Role Select the level you wish to grant the Site/Realm user**

**Scroll to the bottom and select save to apply**

- Four levels of Analytics Report Role are available
- None Access Denied message will appear when trying to access
- **User** Minimal modules are available
- **Supervisor** More modules available
- **Manager** All modules available including Service Reports and TNA Compliance options
- Modules for each levels are configured and managed by your Pegasus Account Manager.

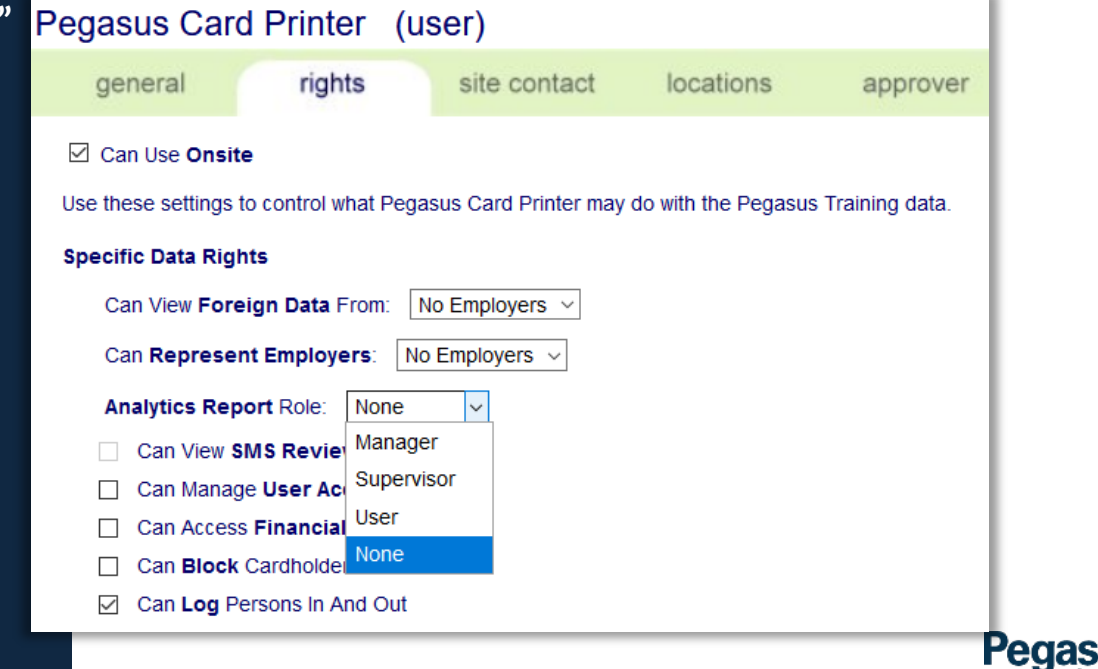

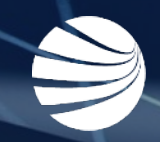

# NAVIGATING & UTILIZING

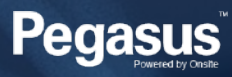

### Navigating & Utilizing Data Analytics

**Opening the Analytics module will show a screen similar to here**

**Will be tailored to your client colours and branding**

- View will be different depending upon your configuration within Pegasus. Not all icons will be available as custom reports are configured for individual Clients
- Depending upon user level, module icons will also appear different that what may appear in this guide

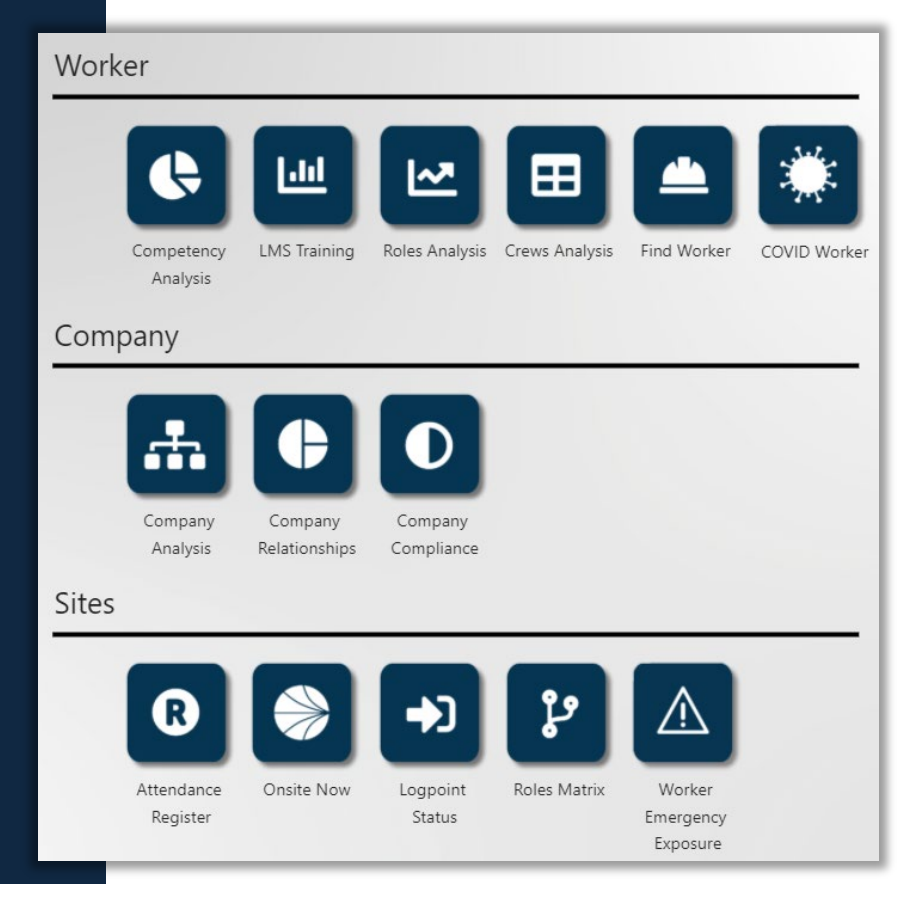

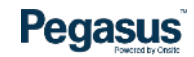

### Navigating & Utilizing Data Analytics – Top Bar

**The Top Bar is for navigating certain tools available depending upon your permission level in Analytics**

**By default, Service Reports and TNA Compliance are unavailable for Users and Supervisor levels**

**MULTIPLEX** 

• Client icon exists here, visual only

Service Report a icon appears at Manager level. Links to Support Tick system (RT) that Pegasus will use to manage your enquiries. Will allow you to open a report view to see support ticket volume and statuses (open, resolved). See your Pegasus Account Manager for more details.

**3** TNA Compliance will provide a report view where you can see and manage your view on that data. See role percentages, number of roles, and filter by locations for example. Manipulate the data in real time.

 $\mathbf{R}$  $\overline{\mathbf{c}}$ Admin Help **Service Reports TNA Compliance** 

> • Links to the Help and Support Pages for Clients for all content relating to the Pegasus Software Suite. Contains Videos, User Guides and steps for common support requests.

• Shows your Permission level in the Analytics Screen

• Links to Pegasusnext.net.au for all news related to Pegasus

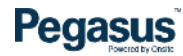

6

**D** Pegasus

### Navigating & Utilizing Data Analytics – Available Tools

**Use these Tools to navigate and manage inside Analytics**

**These are the common tools that will appear on all pages and modules**

**Some are context sensitive, so will interact slightly different depending upon the module you are working in.**

- Most modules and drop down boxes contain these headers at the top right of their section.
- Selecting Multiple items is the same as Microsoft Office, you hold down CTRL and click on the items one at a time to select, or use the Search to filter similar to Microsoft Excel
- Clear selection icon will flush out your filtered results back to the default for that section

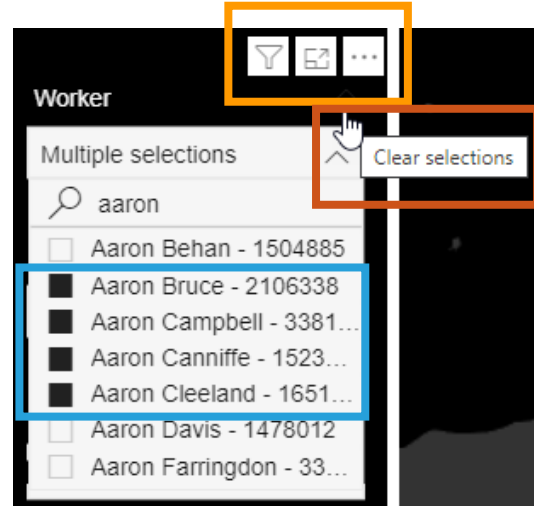

Pegasus

• Clear selection tool is sometimes hard to see depending upon you company theme colours. But will appear in same location as shown above, just to the right of the top of the fields you can filter.

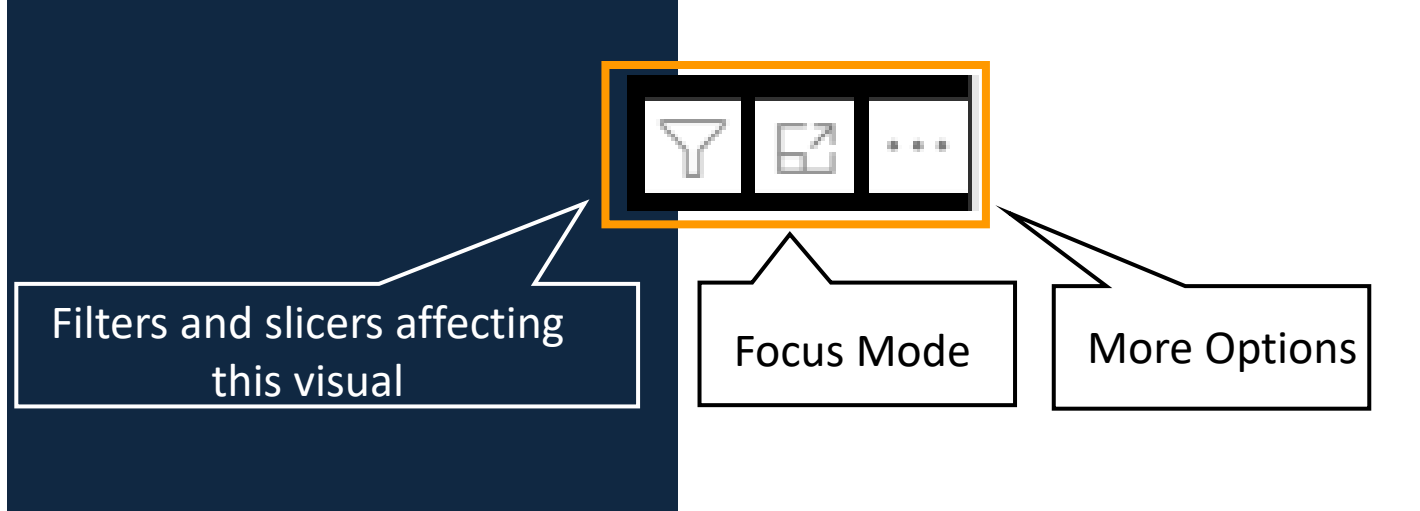

### Navigating & Utilizing Data Analytics – Available Tools

**Use of the More Option button will change depending the context in which section it is being used**

**When used in a filter, the sort options appear, as well as view as a table.**

**Export Data icon opens new window to all you to select format (xlsx, csv)**

**Focus Mode will allow you to expand that filter item to see more data and make it easier to see/select results in a larger view**

**Back Arrow appears in each module to return to main Analytics screen.**

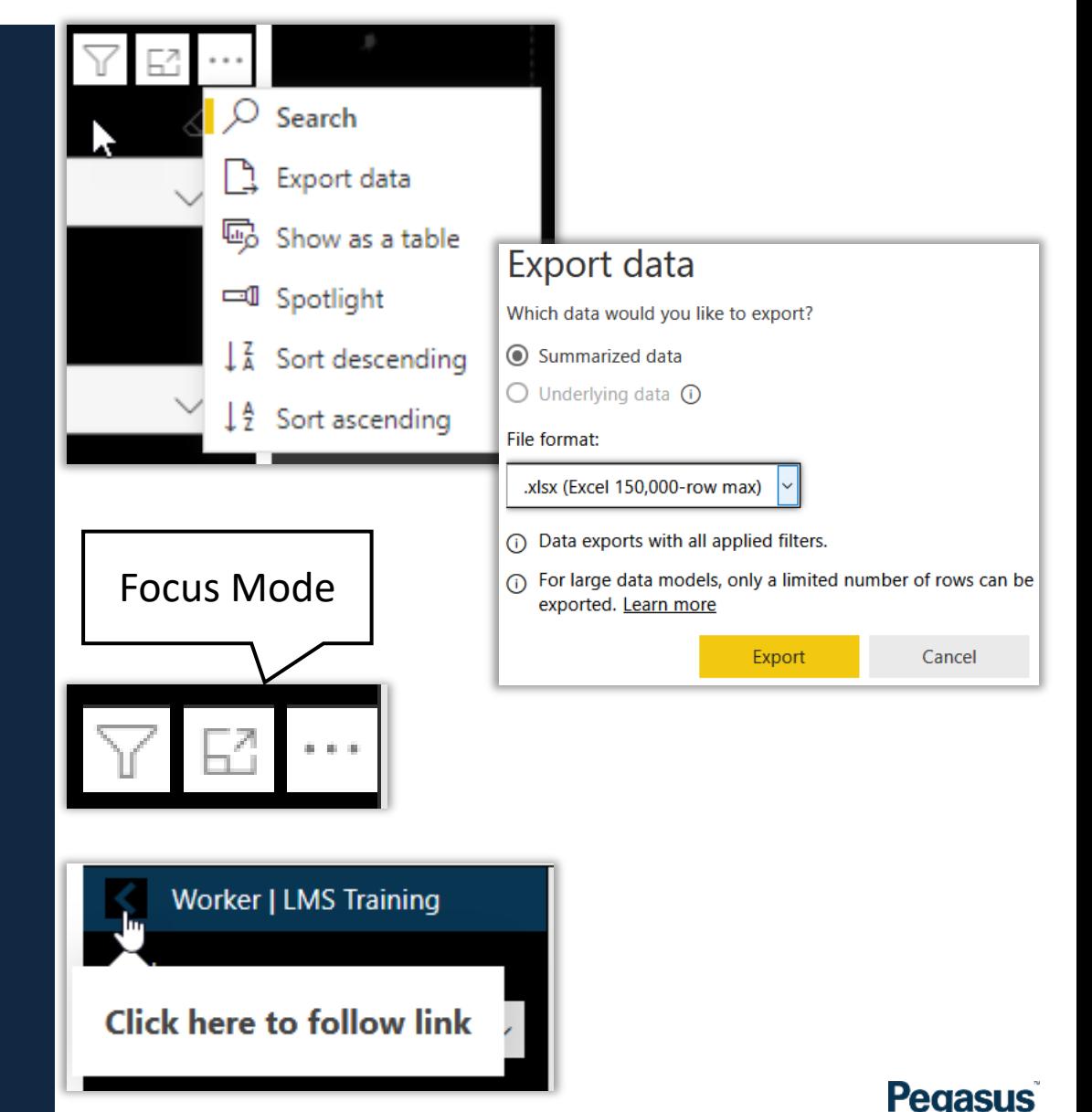

### Navigating & Utilizing Data Analytics – Available Tools

**The Spotlight tool will highlight an area of the Analytics screen**

**Usually used when presenting data/sharing data with other or helpful when taking screenshot of data**

#### **Highlight Critical data when presenting**

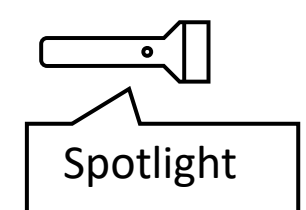

• Appears on most sections inside Analytics. Can be used on the Module Itself before opening one, or on various elements of data on screen, such as graphs, charts, data tables, result boxes.

**Pegasus** 

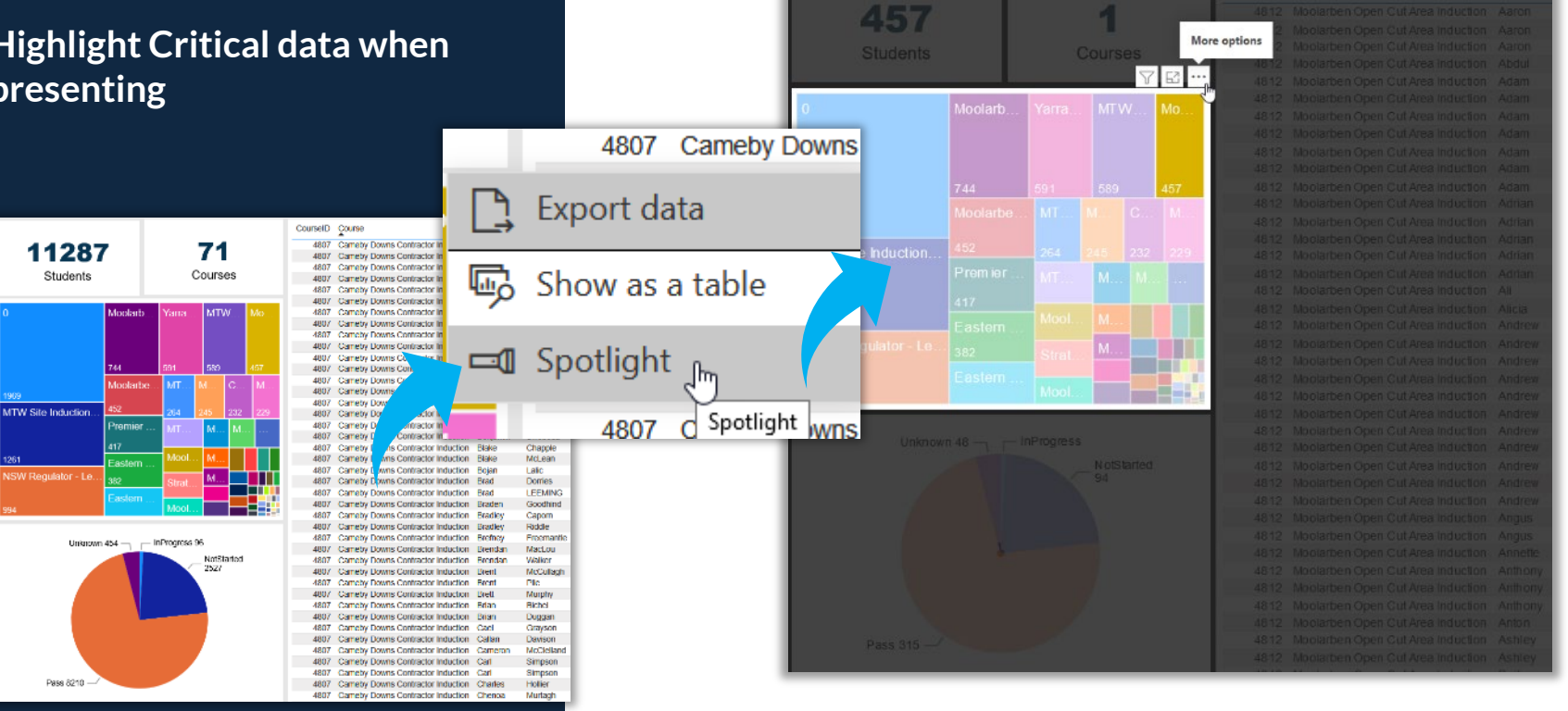

FOR ANY QUESTIONS OR ASSISTANCE PLEASE CALL YOUR PEGASUS ACCOUNT MANANGER OR EMAIL **info@pegasus.net.au**

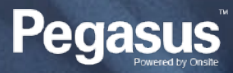